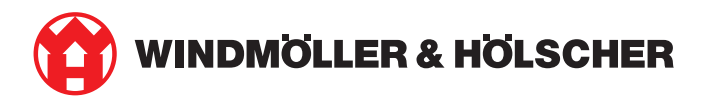

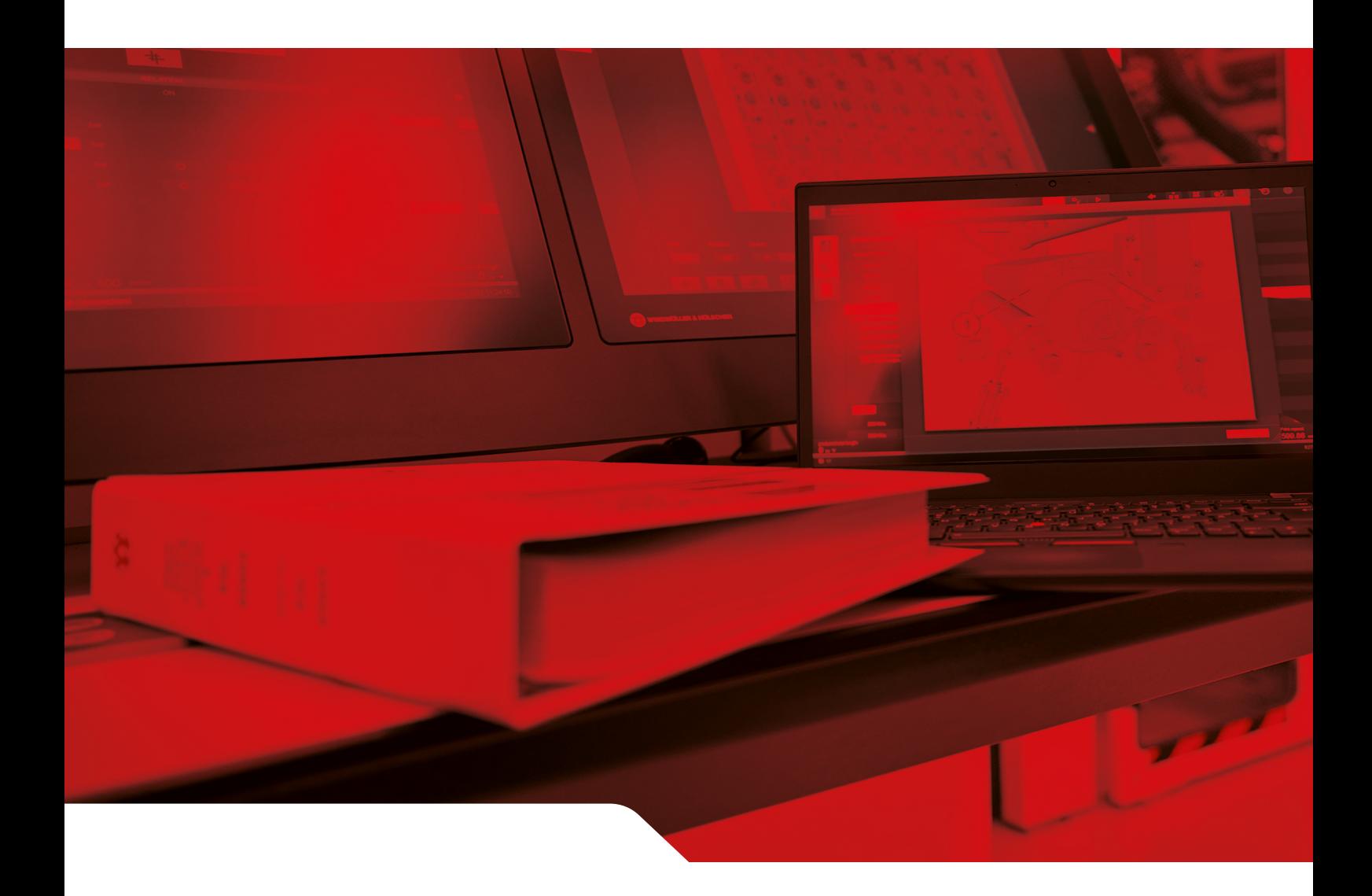

# Инструкция по монтажу RUBY

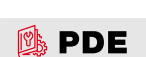

2 / 31

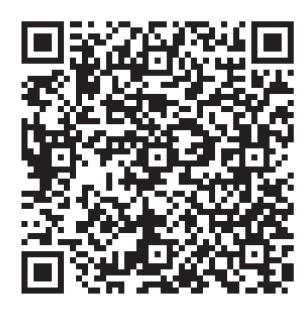

Сканировать QR-код, чтобы открыть PDE.

#### **Контакт и дополнительная информация**

Windmöller & Hölscher SE & Co. KG Münsterstraße 50 49525 Lengerich Deutschland (Германия) info@wuh-group.com

www.wh.group

11.04.2025 | © Windmöller & Hölscher SE & Co. KG

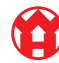

 $\bullet$ 

## Содержание

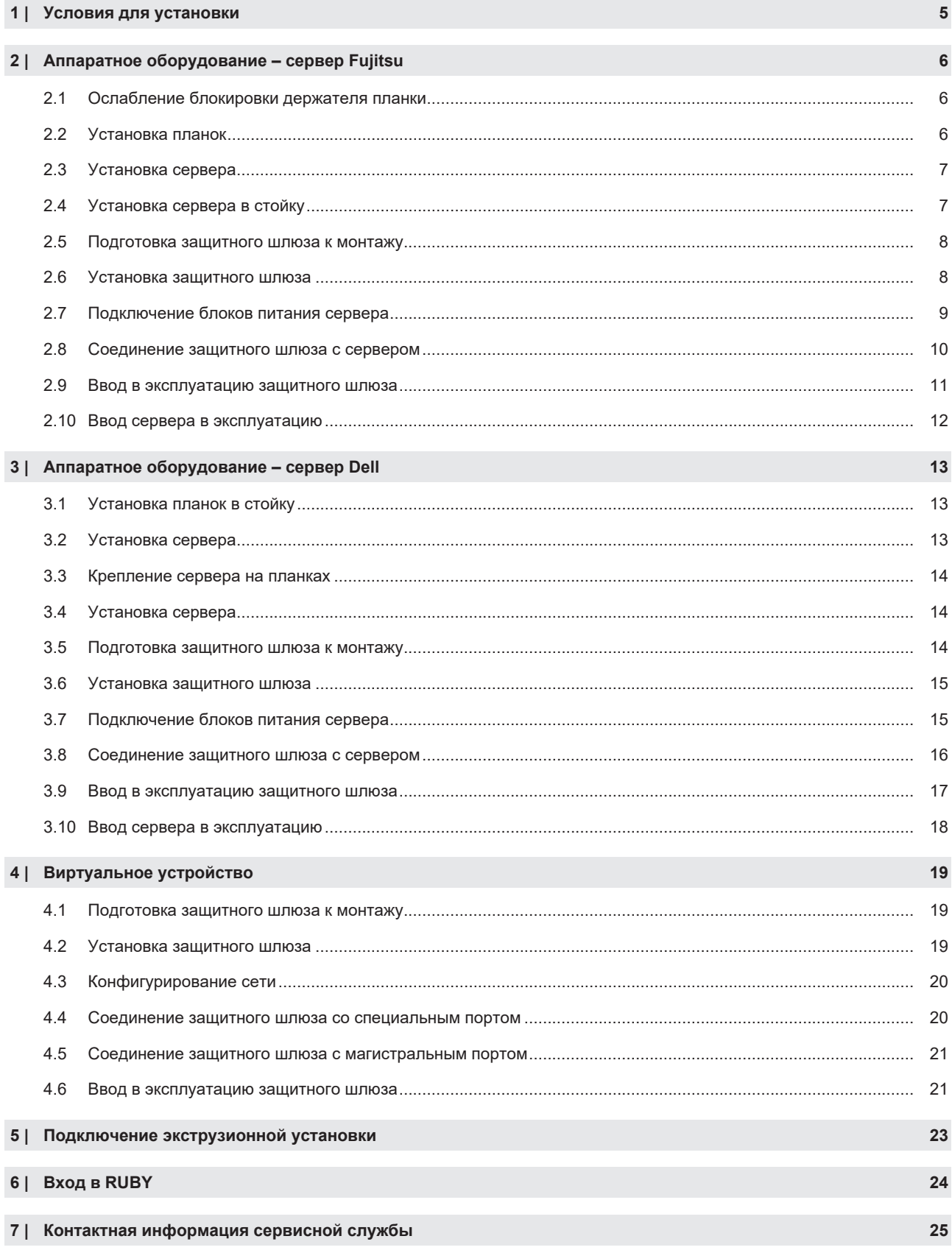

#### Содержание

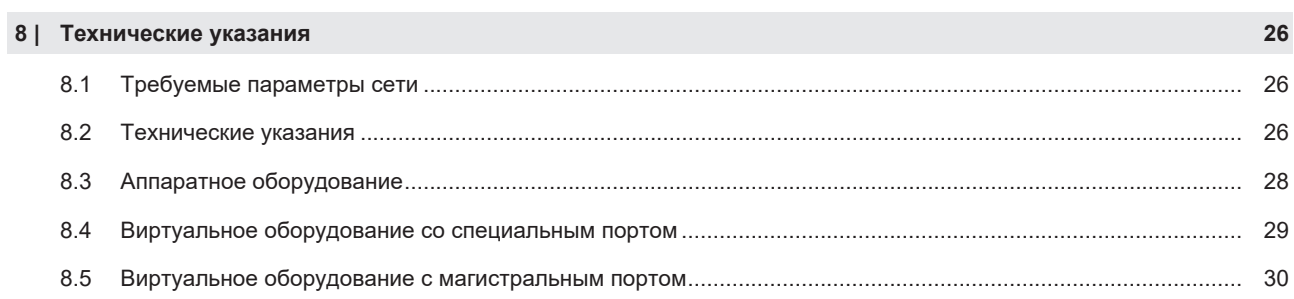

# <span id="page-4-0"></span>1 | Условия для установки

Соблюдать следующие условия для установки при непрерывной эксплуатации на высоте менее 950 м:

- Температура: 10–35 °C, без попадания прямых солнечных лучей на прибор
- Относительная влажность воздуха: 10–80 процентов, при максимальной точке росы 29 °C
- Максимальная вибрация: 0,26  $G_{rms}$  при 5 $\square$ -350 Гц

## <span id="page-5-0"></span>**2 | Аппаратное оборудование – сервер Fujitsu** <sup>633229067</sup>

### <span id="page-5-1"></span>**2.1 Ослабление блокировки держателя планки** <sup>769255819</sup>

- (1) Зубчатый рычаг (2) Инструмент разблокировки (3) Крючок
- **1.** Сжать задний конец зубчатого рычага (1) с помощью инструмента разблокировки (2).

*Блокировка снимается.*

**2.** Вытянуть крючок (3) до упора.

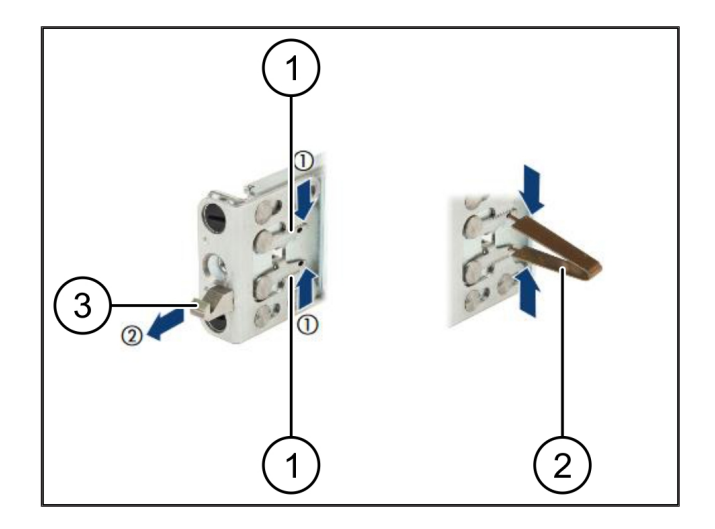

## <span id="page-5-2"></span>**2.2 Установка планок** <sup>769280779</sup>

Стороны планок помечены наклейками.

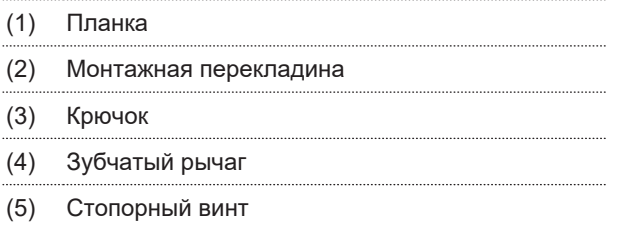

**1.** Разместить левую планку (1) на левой задней монтажной перекладине (2).

*Монтажная перекладина находится между двумя колодками планки.*

- **2.** Свести планки друг к другу.
- **3.** Перемещать левую планку наружу до достижения нужного положения.

*Черные болты защелкиваются в отверстиях.*

- **4.** Отжать крючок (3) назад до защелкивания планки. *Зубчатые рычаги (4) закрыты. Черные болты устанавливаются заподлицо с уголком.*
- **5.** Проверить надежность посадки планки.
- **6.** Зафиксировать планки стопорными винтами (5).

*Затянуть стопорный винт моментом не более 1 Нм.*

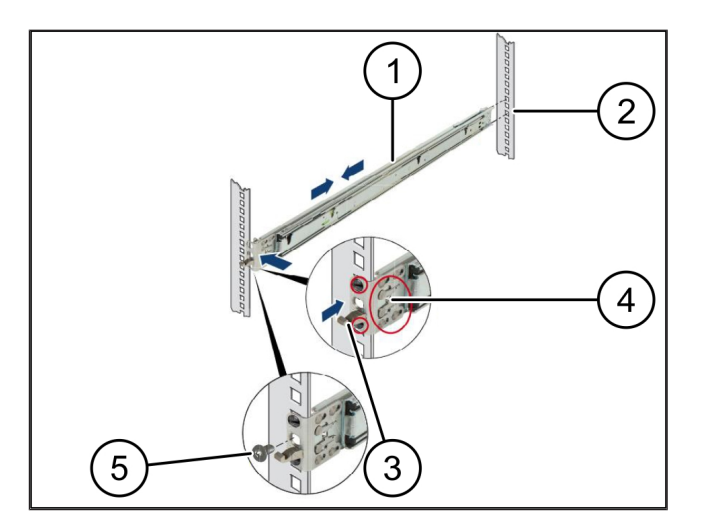

## <span id="page-6-0"></span>**2.3 Установка сервера** <sup>769307915</sup>

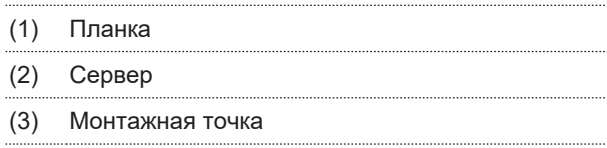

(4) Блокирующий рычаг

#### **1.** Развести планки (1).

*Планки защелкиваются и более не перемещаются.*

- **2.** Установить сервер (2) под углом в заднюю монтажную точку.
- **3.** Прижать планки внутрь по направлению масок сервера и опустить сервер.
- **4.** Убедиться в том, что все болты подходят к монтажным точкам (3).
- **5.** Убедиться в том, что блокирующие рычаги (4) защелкиваются.

## <span id="page-6-1"></span>**2.4 Установка сервера в стойку**

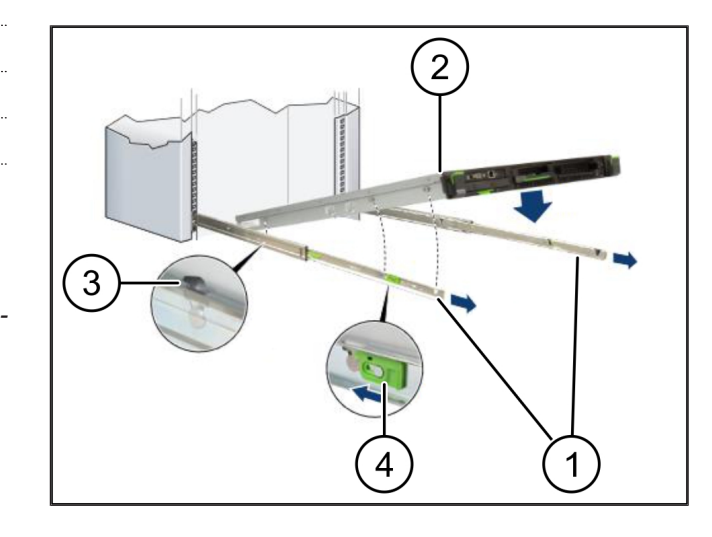

- (1) Блокирующий механизм
- (2) Сервер
- (3) Быстрозапорная задвижка
- **1.** Ослабить блокирующий механизм (1) обеих планок.
- **2.** Вставить сервер (2) в стойку.

*Быстрозапорные задвижки (3) защелкиваются.*

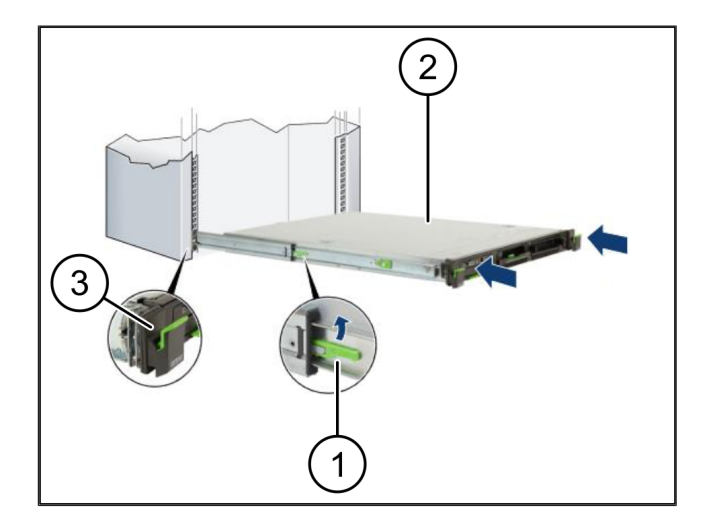

**2 |**

2 Аппаратное оборудование – сервер Fujitsu | 2.5 Подготовка защитного шлюза к монтажу

## <span id="page-7-0"></span>**2.5 Подготовка защитного шлюза к монтажу** <sup>769270795</sup>

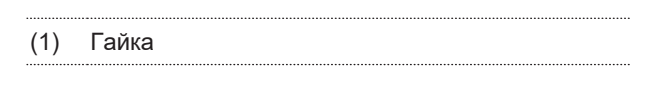

- **1.** Отметить первое и третье отверстия в стойке над сервером.
- **2.** Вставить гайки (1) в помеченные отверстия.

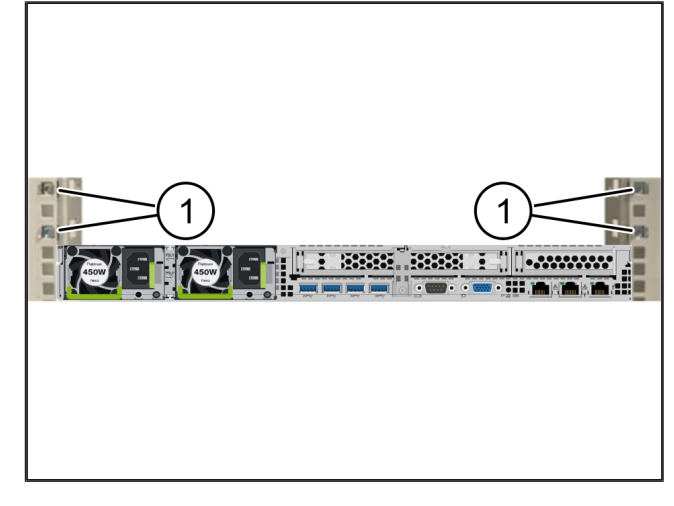

### <span id="page-7-1"></span>**2.6 Установка защитного шлюза** <sup>769279115</sup>

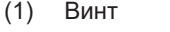

- (2) Защитный шлюз
- **1.** Поместить защитный шлюз (2) в стойку.
- **2.** Затянуть винты (1).

*Защитный шлюз установлен.*

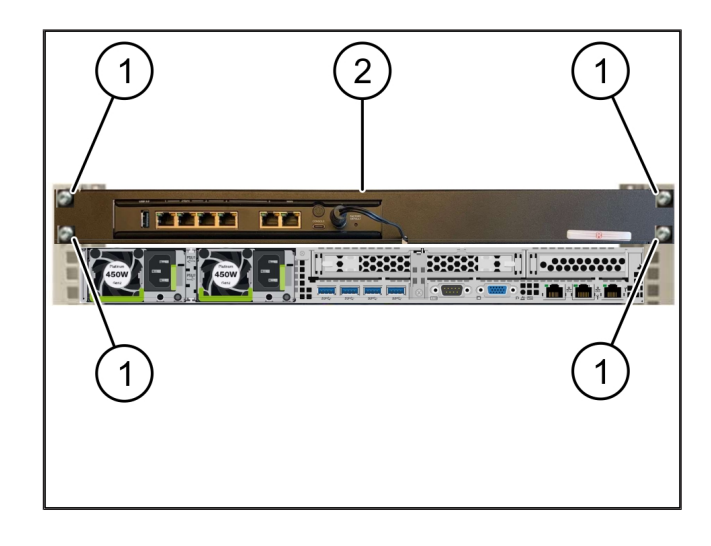

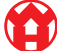

## <span id="page-8-0"></span>**2.7 Подключение блоков питания сервера** <sup>769254155</sup>

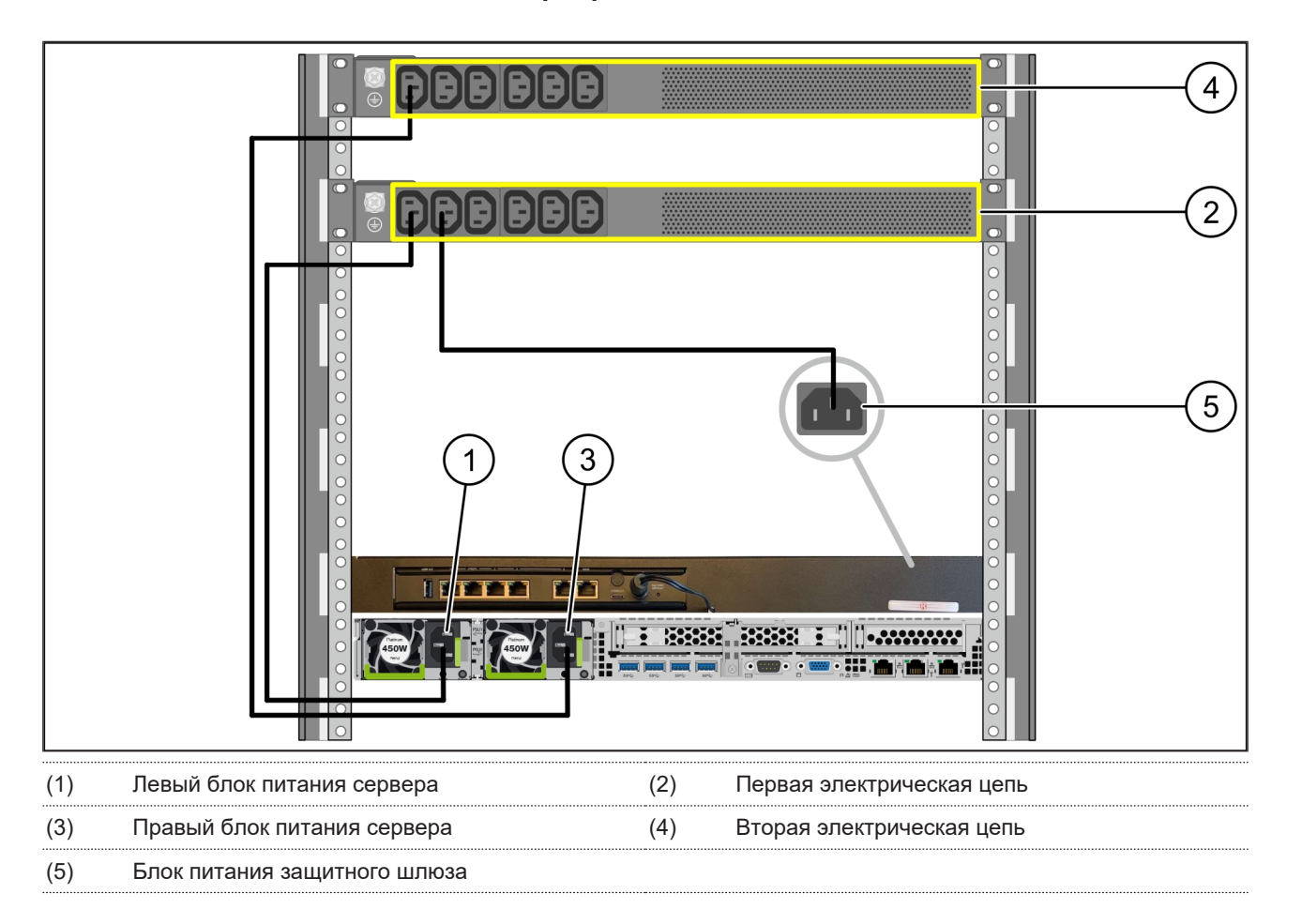

- **1.** Подсоединить левый блок питания сервера (1) кабелем C13/C14 к первой электрической цепи (2).
- **2.** Подсоединить правый блок питания сервера (3) кабелем C13/C14 ко второй электрической цепи (4).
- **3.** Подсоединить блок питания защитного шлюза (5) кабелем C13/C14 к первой электрической цепи.

**2 |**

2 Аппаратное оборудование – сервер Fujitsu | 2.8 Соединение защитного шлюза с сервером

## <span id="page-9-0"></span>**2.8 Соединение защитного шлюза с сервером** <sup>769285771</sup>

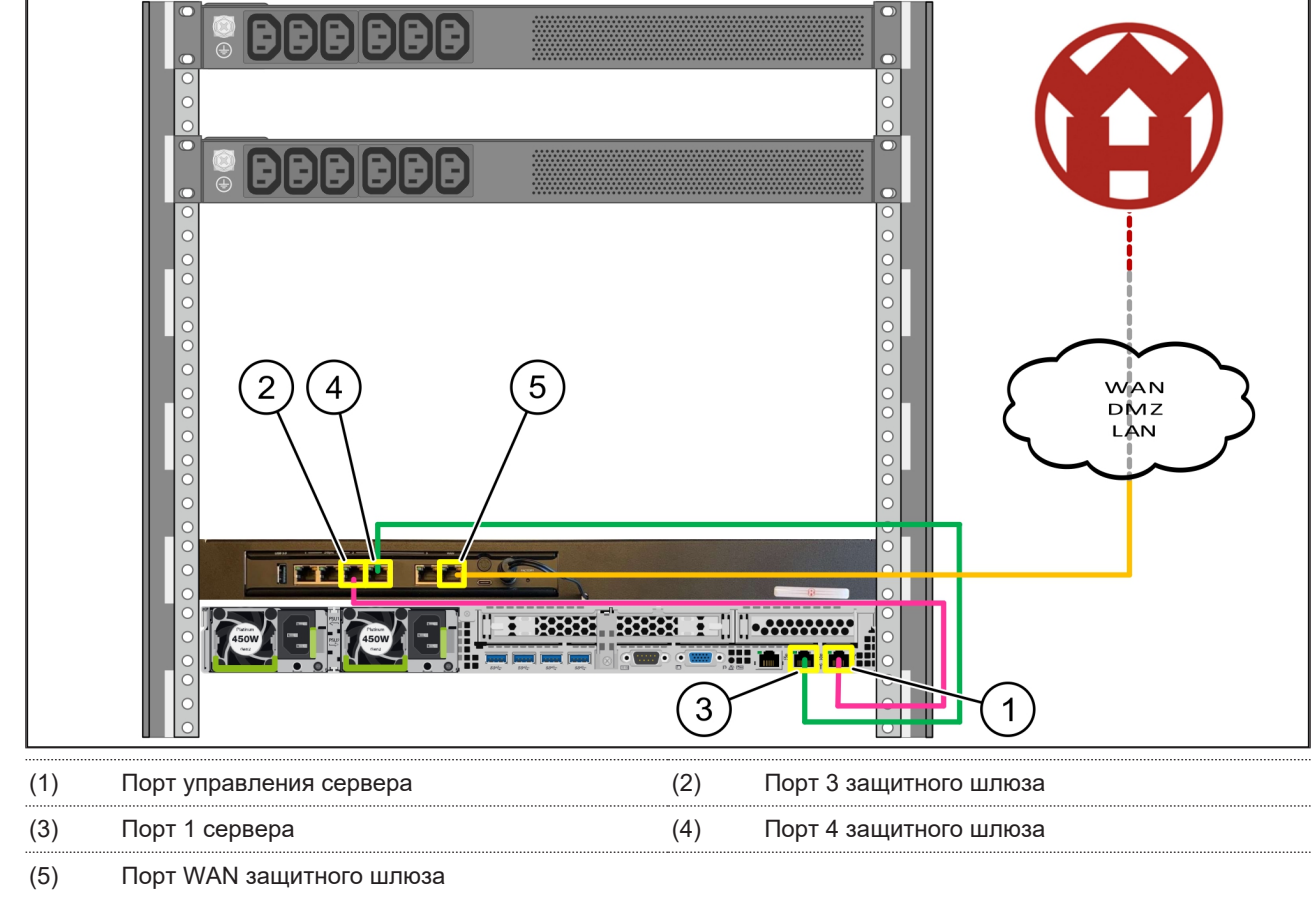

- **1.** Розовым кабелем RJ45 соединить порт управления сервера (1) с портом 3 защитного шлюза (2).
- **2.** Зеленым кабелем RJ45 соединить порт 1 сервера (3) с портом 4 защитного шлюза (4).
- **3.** Желтым кабелем RJ45 соединить порт WAN защитного шлюза (5) с сетевым коммутатором на стороне клиента.

*Сетевой коммутатор обеспечивает интернет-соединение.*

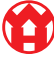

2 Аппаратное оборудование – сервер Fujitsu | 2.9 Ввод в эксплуатацию защитного шлюза

### <span id="page-10-0"></span>**2.9 Ввод в эксплуатацию защитного шлюза** 769947915-1

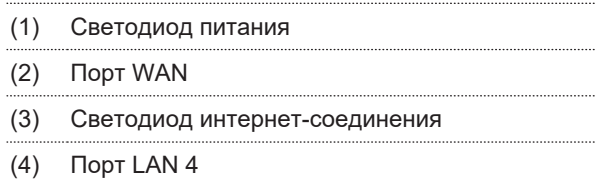

**1.** Соединить защитный шлюз с источником питания.

*Устанавливается соединение с вычислительным центром Windmöller & Hölscher.*

- ð Светодиод питания (1) светится синим. Если светодиод питания светится красным, это указывает на возникшую проблему при запуске либо на работу защитного шлюза в сервисном режиме. Обратиться в информационно-диагностический центр Windmöller & Hölscher.
- $\Rightarrow$  Зеленый светодиод порта WAN (2) загорается сразу после установления сетевого соединения. При передаче данных мигает зеленый светодиод порта WAN. Если зеленый светодиод порта WAN не горит, проверить подключение кабеля к локальному сетевому коммутатору. При необходимости поручить разблокировку порта WAN в сетевом коммутаторе местным специалистам по обслуживанию сетей.
- ð Светодиод интернет-соединения (3) светится синим. Если светодиод интернет-соединения мигает, соединение с Интернетом отсутствует. Обратиться в местное предприятие по обслуживанию сетей. При необходимости обратиться в информационно-диагностический центр Windmöller & Hölscher.
- $\Rightarrow$  Зеленый светодиод порта LAN 4 (4) загорается сразу после установления сетевого соединения. Во время передачи данных мигает зеленый светодиод порта LAN 4. Если зеленый светодиод порта LAN не светится, проверить соединение кабеля с сервером; при необходимости извлечь и снова подсоединить штекер. К этому моменту сервер должен быть включен и загружен.
- ð Как только светодиоды состояния загорятся примерно через 60 секунд при включенном сервере, процесс будет завершен.

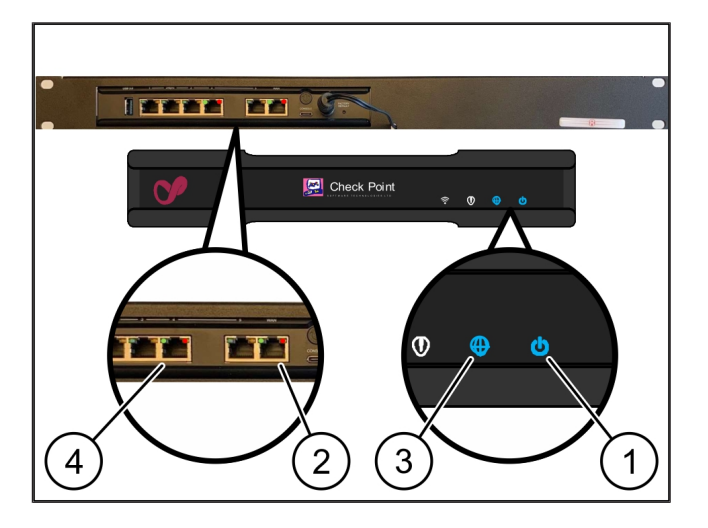

2 Аппаратное оборудование – сервер Fujitsu | 2.10 Ввод сервера в эксплуатацию

### <span id="page-11-0"></span>**2.10 Ввод сервера в эксплуатацию** <sup>772090891</sup>

- (1) Кнопка включения
- (2) Индикатор ошибки
- **1.** Соединить сервер с источником питания.

*Светодиод кнопки включения (1) сервера мигает зеленым цветом. Через 60 секунд светодиод на кнопке включения гаснет.*

- **2.** Нажать кнопку включения, чтобы включить сервер.
- ð Светодиод питания светится зеленым.
- $\Rightarrow$  Если индикатор ошибки (2) загорается оранжевым цветом или мигает, обратиться в информационнодиагностический центр Windmöller & Hölscher.
- ð Светодиоды портов LAN, подключенных к защитному шлюзу, светятся или мигают зеленым.
- ð Если светодиоды LAN не светятся, проверить кабельные соединения. При необходимости обратиться в информационно-диагностический центр Windmöller & Hölscher.

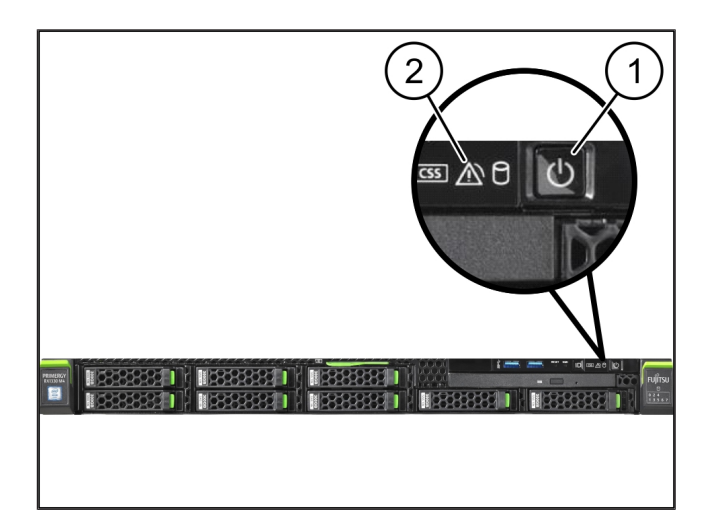

## <span id="page-12-0"></span>**3 | Аппаратное оборудование – сервер Dell** <sup>633226635</sup>

## <span id="page-12-1"></span>**3.1 Установка планок в стойку**

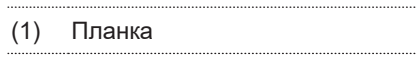

- (2) Стойка
- **1.** Совместить передний конец планки (1) с передней стороной стойки (2).

*Маркировка FRONT (передняя сторона) на планке обращена вперед.*

**2.** Вставить задний конец планки в стойку.

*Фиксатор защелкнется.*

- **3.** Вставить передний конец планки в стойку. *Фиксатор защелкнется.*
- <span id="page-12-2"></span>**4.** Выполнить процедуру с обеих сторон.

## **3.2 Установка сервера** <sup>769275787</sup>

- (1) Внутренняя планка (2) Стойка (3) Штифт на сервере
- **1.** Извлечь внутренние планки (1) из стойки (2).

*Внутренние планки защелкнутся.*

**2.** Совместить задние штифты на сервере (3) с обеих сторон с задними гнездами планок.

*Штифты защелкнутся в гнездах.*

**3.** Совместить штифты на сервере с обеих сторон с гнездами планок.

*Штифты защелкнутся в гнездах.*

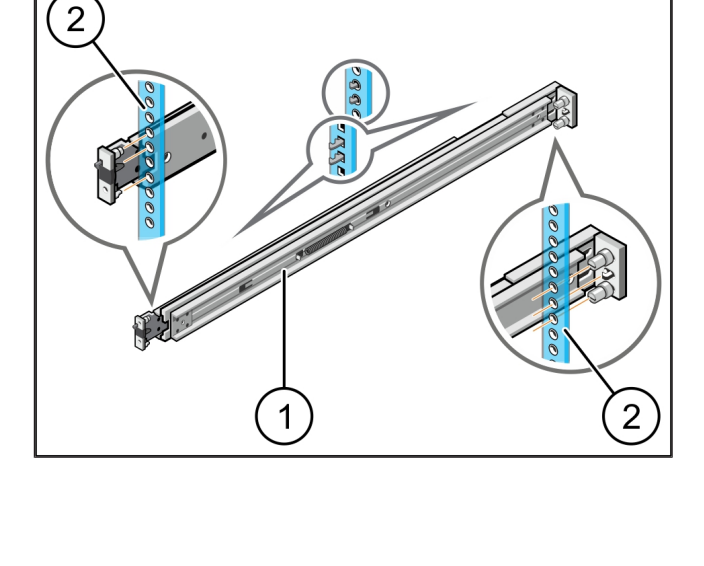

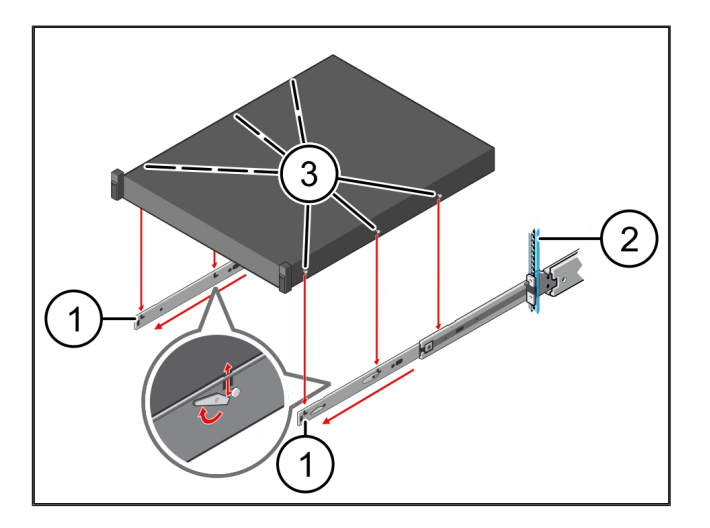

3 Аппаратное оборудование – сервер Dell | 3.3 Крепление сервера на планках

## <span id="page-13-0"></span>**3.3 Крепление сервера на планках** <sup>769306251</sup>

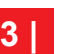

(1) Сервер

**1.** Надавливая, задвинуть сервер (1) вовнутрь. *Фиксаторы сервера защелкнутся на планках.*

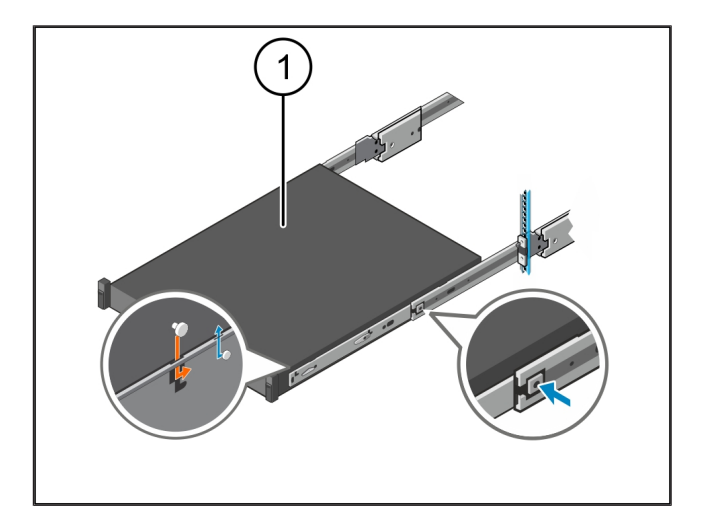

### <span id="page-13-1"></span>**3.4 Установка сервера** <sup>769316235</sup>

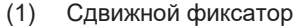

- (2) Сервер
- **1.** Надавливая на сдвижной фиксатор (1) на обеих планках, задвинуть сервер (2) в стойку.

*Фиксаторы защелкнутся в планках.*

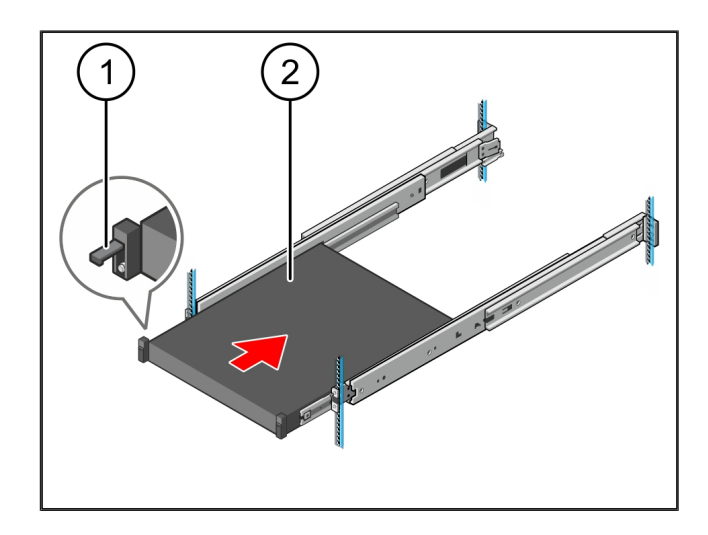

## <span id="page-13-2"></span>**3.5 Подготовка защитного шлюза к монтажу** <sup>769265803</sup>

#### (1) Гайка

- **1.** Отметить первое и третье отверстия в стойке над сервером.
- **2.** Вставить гайки (1) в помеченные отверстия.

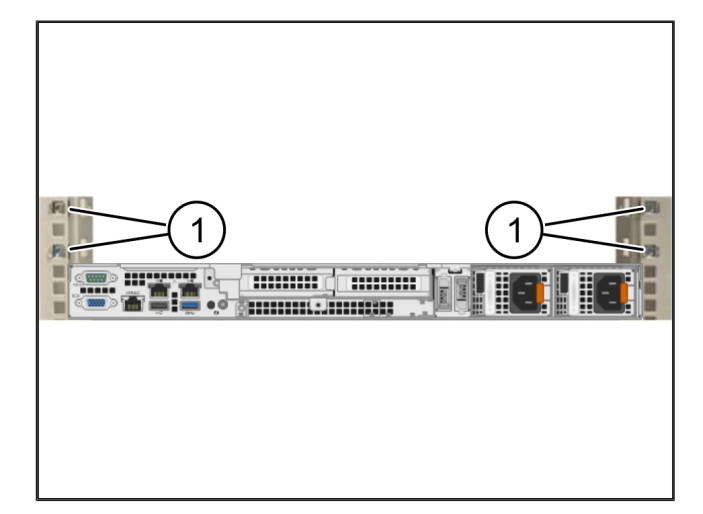

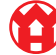

#### <span id="page-14-0"></span>**3.6 Установка защитного шлюза** <sup>769292939</sup>

- (1) Винт
- (2) Защитный шлюз
- **1.** Поместить защитный шлюз (2) в стойку.
- **2.** Затянуть винты (1).

*Защитный шлюз установлен.*

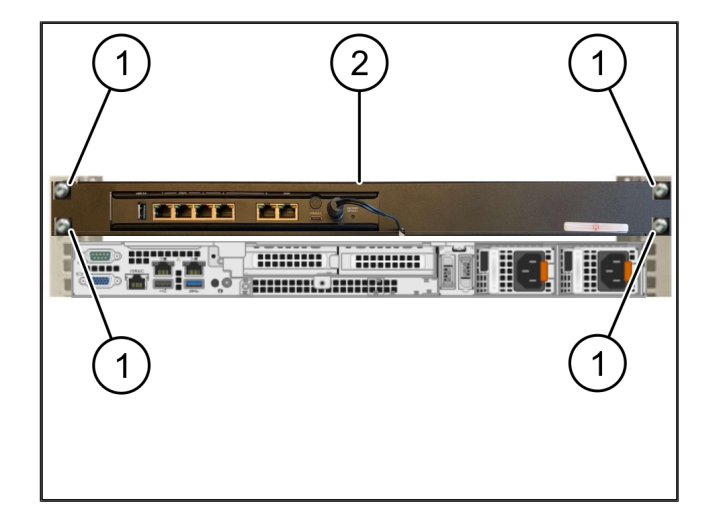

### <span id="page-14-1"></span>**3.7 Подключение блоков питания сервера** <sup>769269131</sup>

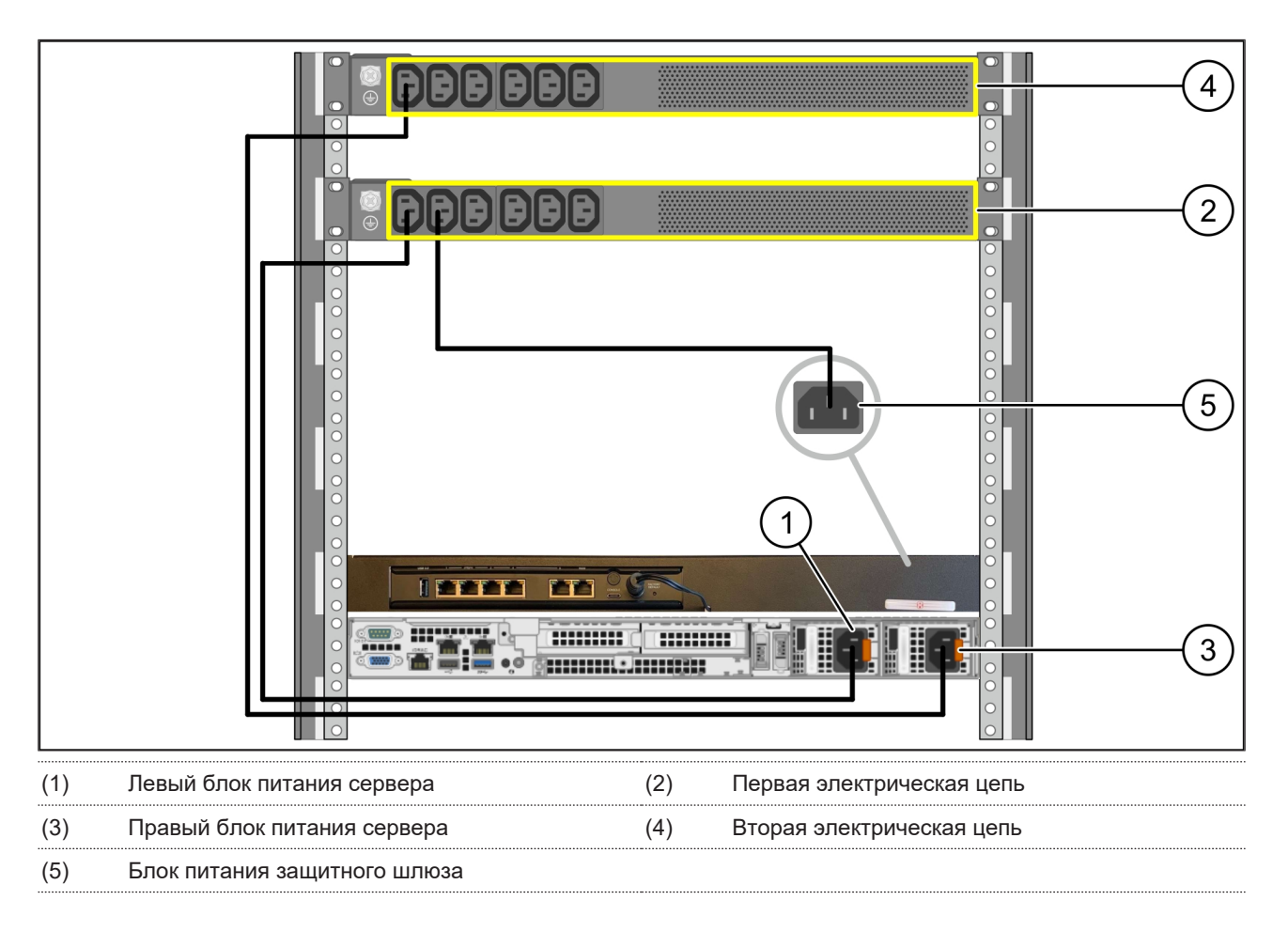

**1.** Подсоединить левый блок питания сервера (1) кабелем C13/C14 к первой электрической цепи (2).

**2.** Подсоединить правый блок питания сервера (3) кабелем C13/C14 ко второй электрической цепи (4).

**3.** Подсоединить блок питания защитного шлюза (5) кабелем C13/C14 к первой электрической цепи.

3 Аппаратное оборудование – сервер Dell | 3.8 Соединение защитного шлюза с сервером

## <span id="page-15-0"></span>**3.8 Соединение защитного шлюза с сервером** <sup>769289611</sup>

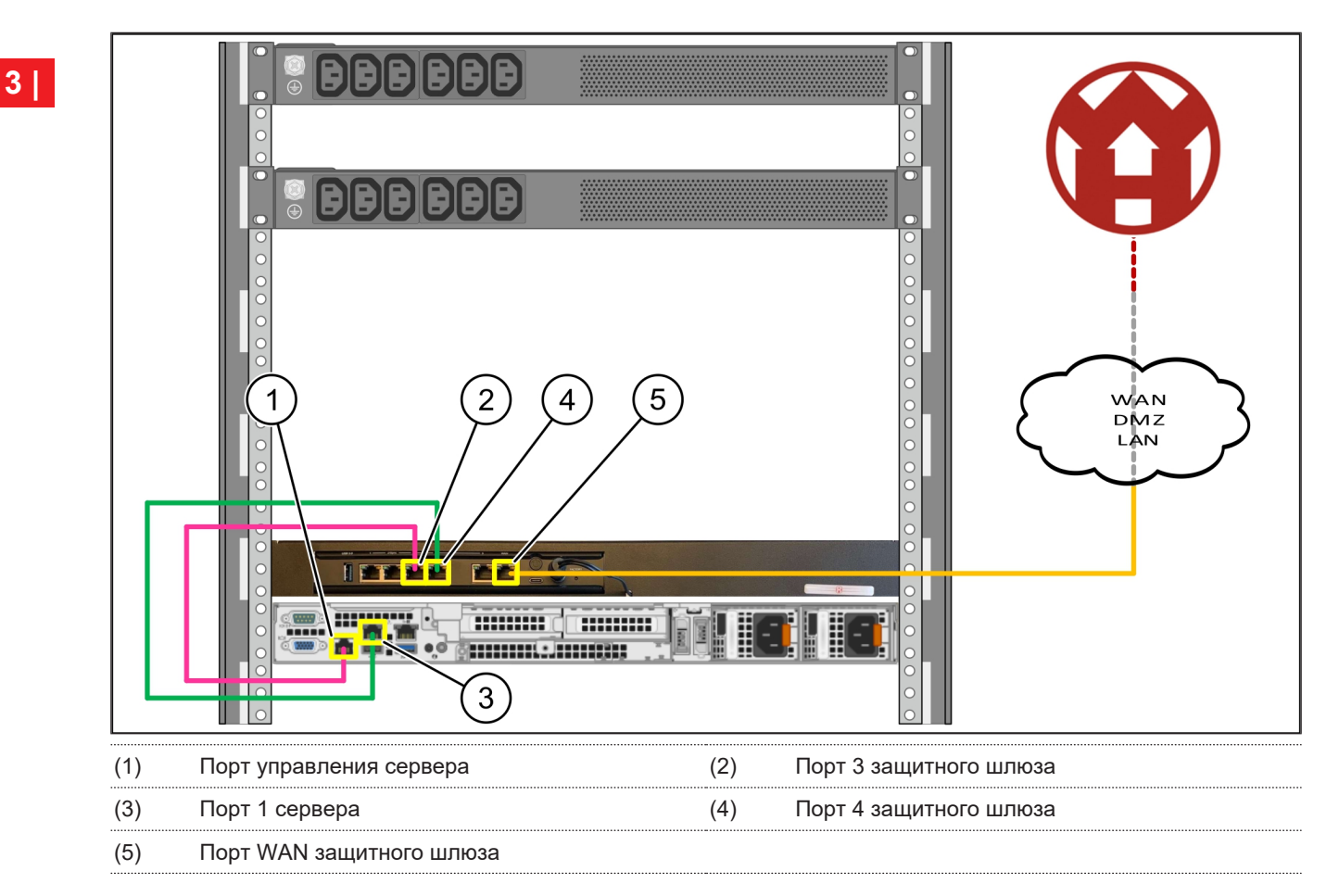

- **1.** Розовым кабелем RJ45 соединить порт управления сервера (1) с портом 3 защитного шлюза (2).
- **2.** Зеленым кабелем RJ45 соединить порт 1 сервера (3) с портом 4 защитного шлюза (4).
- **3.** Желтым кабелем RJ45 соединить порт WAN защитного шлюза (5) с сетевым коммутатором на стороне клиента.

*Сетевой коммутатор обеспечивает интернет-соединение.*

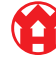

### <span id="page-16-0"></span>**3.9 Ввод в эксплуатацию защитного шлюза** 769947915-2

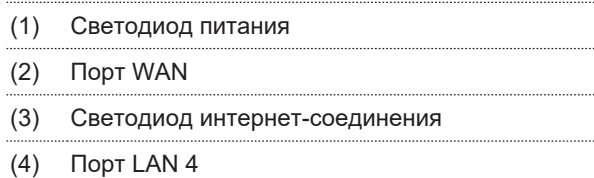

**1.** Соединить защитный шлюз с источником питания.

*Устанавливается соединение с вычислительным центром Windmöller & Hölscher.*

- ð Светодиод питания (1) светится синим. Если светодиод питания светится красным, это указывает на возникшую проблему при запуске либо на работу защитного шлюза в сервисном режиме. Обратиться в информационно-диагностический центр Windmöller & Hölscher.
- $\Rightarrow$  Зеленый светодиод порта WAN (2) загорается сразу после установления сетевого соединения. При передаче данных мигает зеленый светодиод порта WAN. Если зеленый светодиод порта WAN не горит, проверить подключение кабеля к локальному сетевому коммутатору. При необходимости поручить разблокировку порта WAN в сетевом коммутаторе местным специалистам по обслуживанию сетей.
- ð Светодиод интернет-соединения (3) светится синим. Если светодиод интернет-соединения мигает, соединение с Интернетом отсутствует. Обратиться в местное предприятие по обслуживанию сетей. При необходимости обратиться в информационно-диагностический центр Windmöller & Hölscher.
- $\Rightarrow$  Зеленый светодиод порта LAN 4 (4) загорается сразу после установления сетевого соединения. Во время передачи данных мигает зеленый светодиод порта LAN 4. Если зеленый светодиод порта LAN не светится, проверить соединение кабеля с сервером; при необходимости извлечь и снова подсоединить штекер. К этому моменту сервер должен быть включен и загружен.
- ð Как только светодиоды состояния загорятся примерно через 60 секунд при включенном сервере, процесс будет завершен.

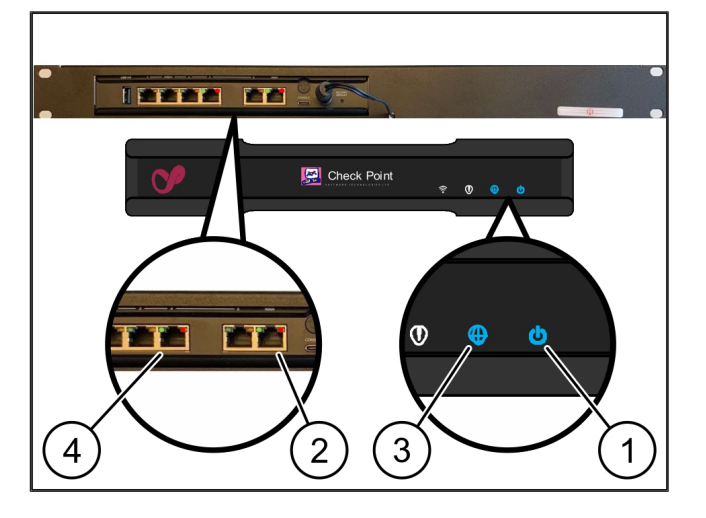

### <span id="page-17-0"></span>**3.10 Ввод сервера в эксплуатацию** <sup>772094475</sup>

(1) Кнопка включения

**1.** Соединить сервер с источником питания.

*Светодиод питания на кнопке включения (1) сервера мигает зеленым. Через 60 секунд светодиод на кнопке включения гаснет.*

- **2.** Нажать кнопку включения, чтобы включить сервер.
- ð Светодиод питания светится зеленым.
- $\Rightarrow$  Если светодиод питания светится оранжевым или мигает, обратиться в информационно-диагностический центр Windmöller & Hölscher.
- ð Светодиоды портов LAN, подключенных к защитному шлюзу, светятся или мигают зеленым.
- ð Если светодиоды LAN не светятся, проверить кабельные соединения. При необходимости обратиться в информационно-диагностический центр Windmöller & Hölscher.

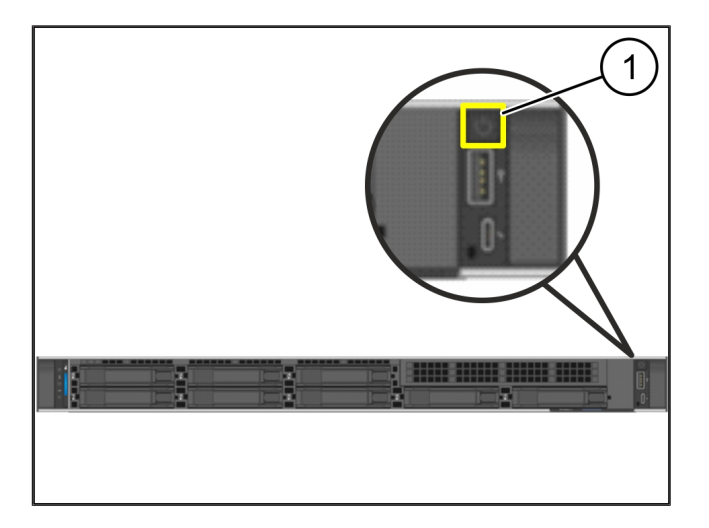

## <span id="page-18-0"></span>**4 | Виртуальное устройство** <sup>634707211</sup>

### <span id="page-18-1"></span>**4.1 Подготовка защитного шлюза к монтажу** <sup>769252491</sup>

(1) Гайка

- **1.** Пометить с обеих сторон стойки по 2 отверстия с отступом по одному отверстию.
- **2.** Вставить гайки (1) в помеченные отверстия.

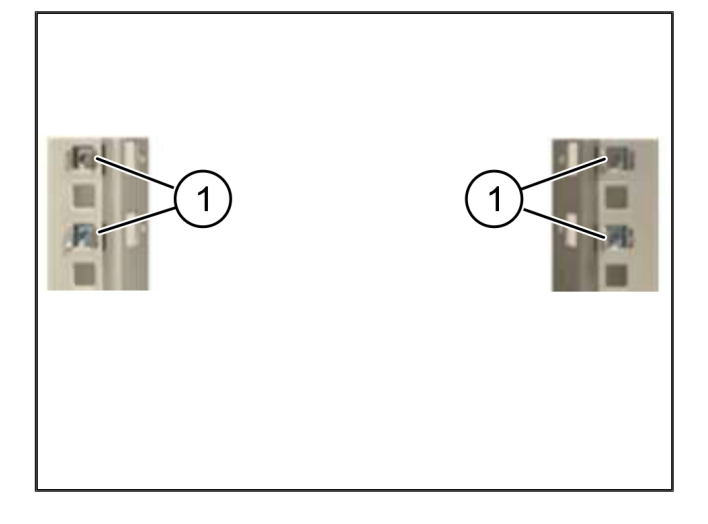

### <span id="page-18-2"></span>**4.2 Установка защитного шлюза** <sup>769277451</sup>

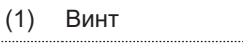

(2) Защитный шлюз

**1.** Затянуть винты (1).

*Защитный шлюз (2) установлен.*

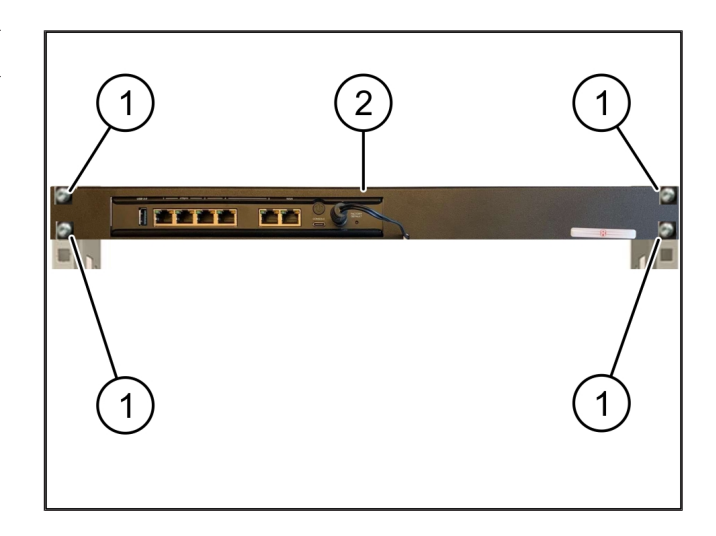

## <span id="page-19-0"></span>**4.3 Конфигурирование сети** <sup>557482251</sup>

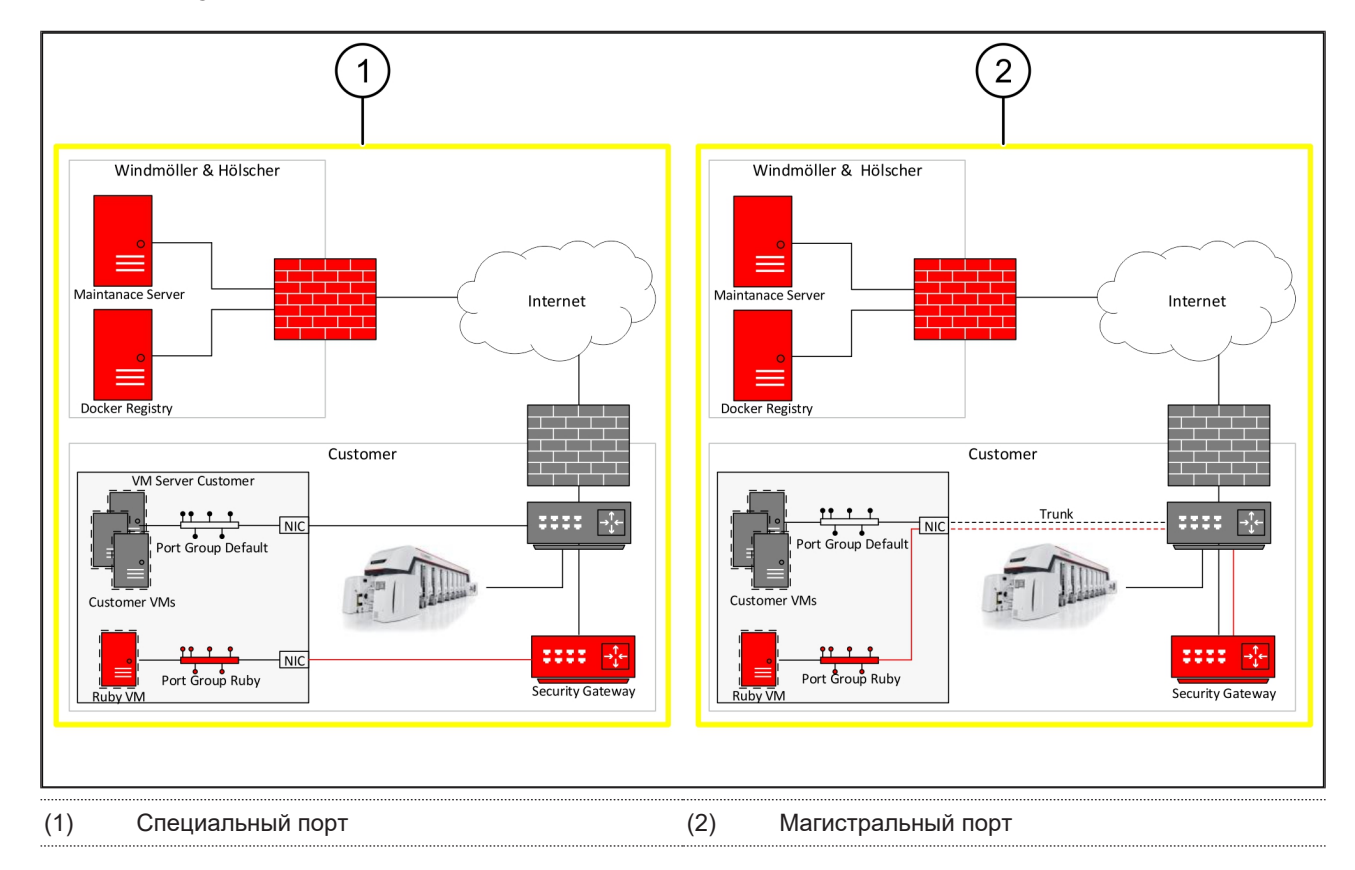

### <span id="page-19-1"></span>**4.4 Соединение защитного шлюза со специальным портом** <sup>769949579</sup>

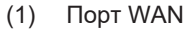

- (2) Порт LAN 4
- **1.** Желтым кабелем RJ45 соединить порт WAN (1) защитного шлюза с инфраструктурой.
- **2.** Проверить наличие Интернет-соединения.
- **3.** Зеленым кабелем RJ45 соединить порт LAN 4 (2) защитного шлюза со специальным интерфейсом сервера.
- **4.** Конфигурировать новую группу портов на сервере.
- **5.** Установить OVF-образец на сервере.
- **6.** Выполнить настройку сети в виртуальной машине.
- **7.** Включить виртуальную машину.
- **8.** Чтобы правильно загрузить настройки сети, перезапустить виртуальную машину.

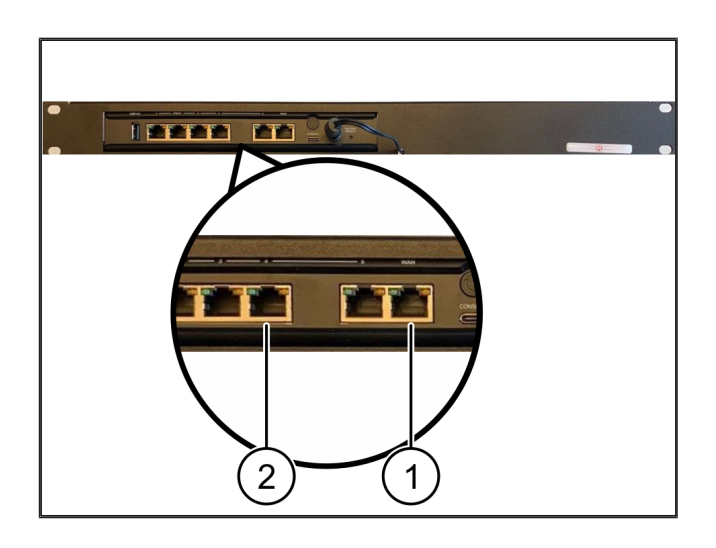

**4 |**

4 Виртуальное устройство | 4.5 Соединение защитного шлюза с магистральным портом

#### <span id="page-20-0"></span>**4.5 Соединение защитного шлюза с магистральным портом** <sup>769951243</sup>

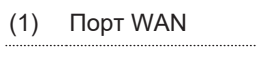

- (2) Порт LAN 4
- **1.** Желтым кабелем RJ45 соединить порт WAN (1) защитного шлюза с инфраструктурой.
- **2.** Проверить наличие Интернет-соединения.
- **3.** Зеленым кабелем RJ45 соединить порт LAN 4 (2) защитного шлюза с инфраструктурой.
- **4.** Конфигурировать VLAN по магистральной линии к серверу.
- **5.** Конфигурировать новую группу портов на сервере.
- **6.** Установить OVF-образец на сервере.
- **7.** Выполнить настройку сети в виртуальной машине.
- **8.** Включить виртуальную машину.
- **9.** Чтобы правильно загрузить настройки сети, перезапустить виртуальную машину.

#### <span id="page-20-1"></span>**4.6 Ввод в эксплуатацию защитного шлюза** <sup>769946251</sup>

- (1) Светодиод питания
- (2) Порт WAN
- (3) Светодиод интернет-соединения
- (4) Порт LAN 4
- **1.** Соединить защитный шлюз с источником питания. *Устанавливается соединение с вычислитель-*

*ным центром Windmöller & Hölscher.*

- ð Светодиод питания (1) светится синим. Если светодиод питания светится красным, это указывает на возникшую проблему при запуске либо на работу защитного шлюза в сервисном режиме. Обратиться в информационно-диагностический центр Windmöller & Hölscher.
- $\Rightarrow$  Зеленый светодиод порта WAN (2) загорается сразу после установления сетевого соединения. При передаче данных мигает зеленый светодиод порта WAN. Если зеленый светодиод порта WAN не горит, проверить подключение кабеля к локальному сетевому коммутатору. При необходи-

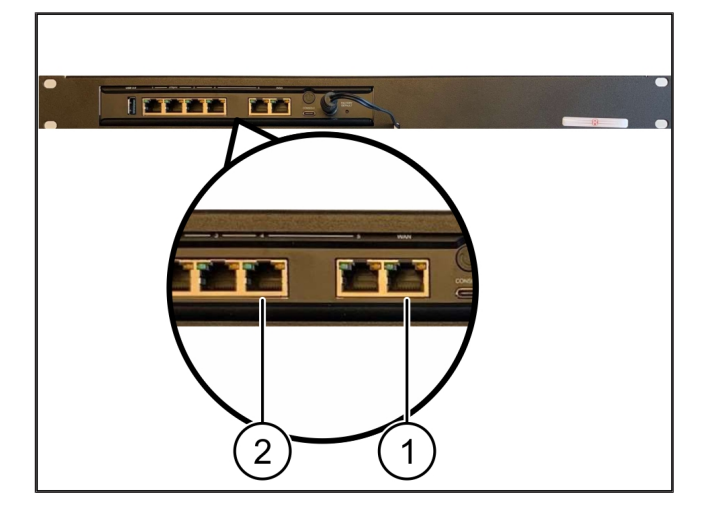

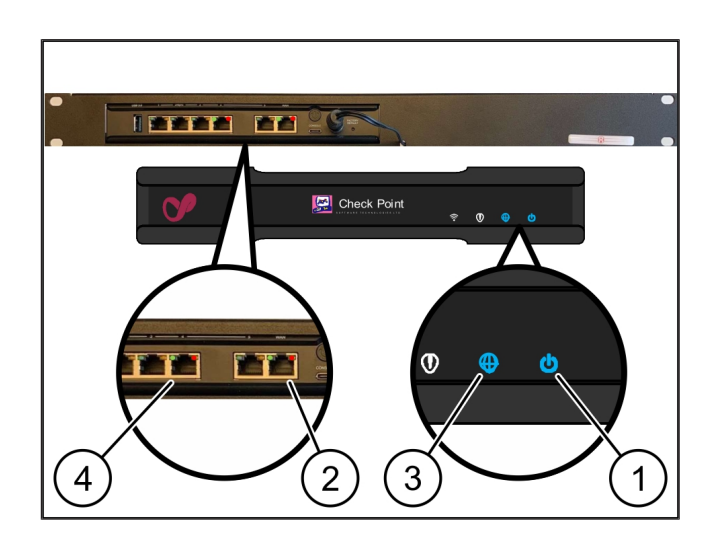

мости поручить разблокировку порта WAN в сетевом коммутаторе местным специалистам по обслуживанию сетей.

- ð Светодиод интернет-соединения (3) светится синим. Если светодиод интернет-соединения мигает, соединение с Интернетом отсутствует. Обратиться в местное предприятие по обслуживанию сетей. При необходимости обратиться в информационно-диагностический центр Windmöller & Hölscher.
- $\Rightarrow$  Зеленый светодиод порта LAN 4 (4) загорается сразу после установления сетевого соединения. Во время передачи данных мигает зеленый светодиод порта LAN 4. Если зеленый светодиод порта LAN не светится, проверить соединение кабеля с сервером; при необходимости извлечь и снова подсоединить штекер. К этому моменту сервер должен быть включен и загружен.
- ð Как только светодиоды состояния загорятся примерно через 60 секунд при включенном сервере, процесс будет завершен.

## <span id="page-22-0"></span>**5 | Подключение экструзионной установки** <sup>734350219</sup>

## **А ОПАСНОСТЬ**

#### **Электрический ток**

Контакт с находящимися под напряжением деталями приводит к смертельным травмам.

• Работы на клеммной коробке или распределительном шкафу разрешается выполнять только квалифицированному электрику.

Сетевой кабель для сервисного компьютера (1) необходим для удаленного доступа и остается подключенным.

(1) Сервисный компьютер

- (2) Порт LAN 1 главного промышленного компьютера
- **1.** Соединить порт LAN 1 главного промышленного компьютера (2) с сетью RUBY с помощью сетевого кабеля.
- **2.** Для добавления установки в пользовательский интерфейс RUBY обратиться в информационнодиагностический центр Windmöller & Hölscher.

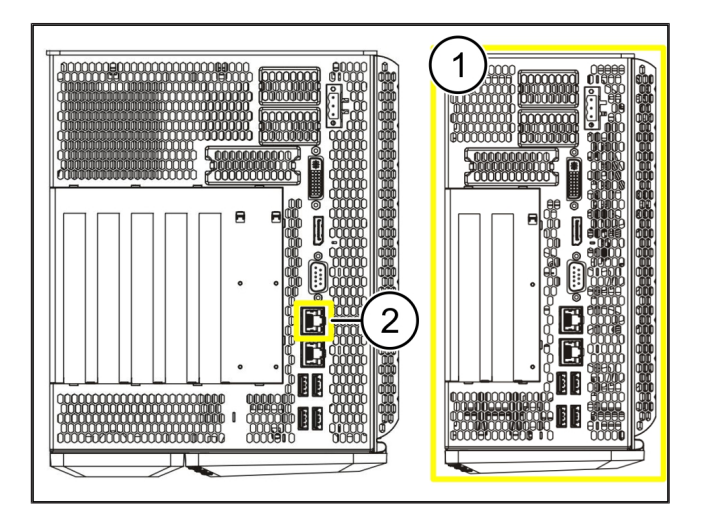

## <span id="page-23-0"></span> $6$  | Вход в RUBY

После инсталляции веб-сайт RUBY можно открыть по URL-адресу RUBY в следующем формате:

https://hostname.domain

**1.** Ввести адрес RUBY на внутреннем DNS-сервере.

*Вызов веб-страницы по IP-адресу невозможен.*

*Для первого входа в систему требуются следующие данные входа:*

*Учетное имя: admin*

*Пароль: 0начальный*

- **2.** После первого входа в систему изменить пароль.
- **3.** По вопросам обращаться в информационно-диагностический центр Windmöller & Hölscher.

## <span id="page-24-0"></span>**7 | Контактная информация сервисной службы** <sup>567584651</sup>

**E-mail** ruby-support@wuh-group.com

**Горячая линия сервисной службы** +49 (0) 5481 – 14 3333

**7 |**

## <span id="page-25-0"></span> $8$  | Технические указания

## <span id="page-25-1"></span>**8.1 Требуемые параметры сети** <sup>557478923</sup>

Необходимо обеспечить требуемые параметры сети для работы системы.

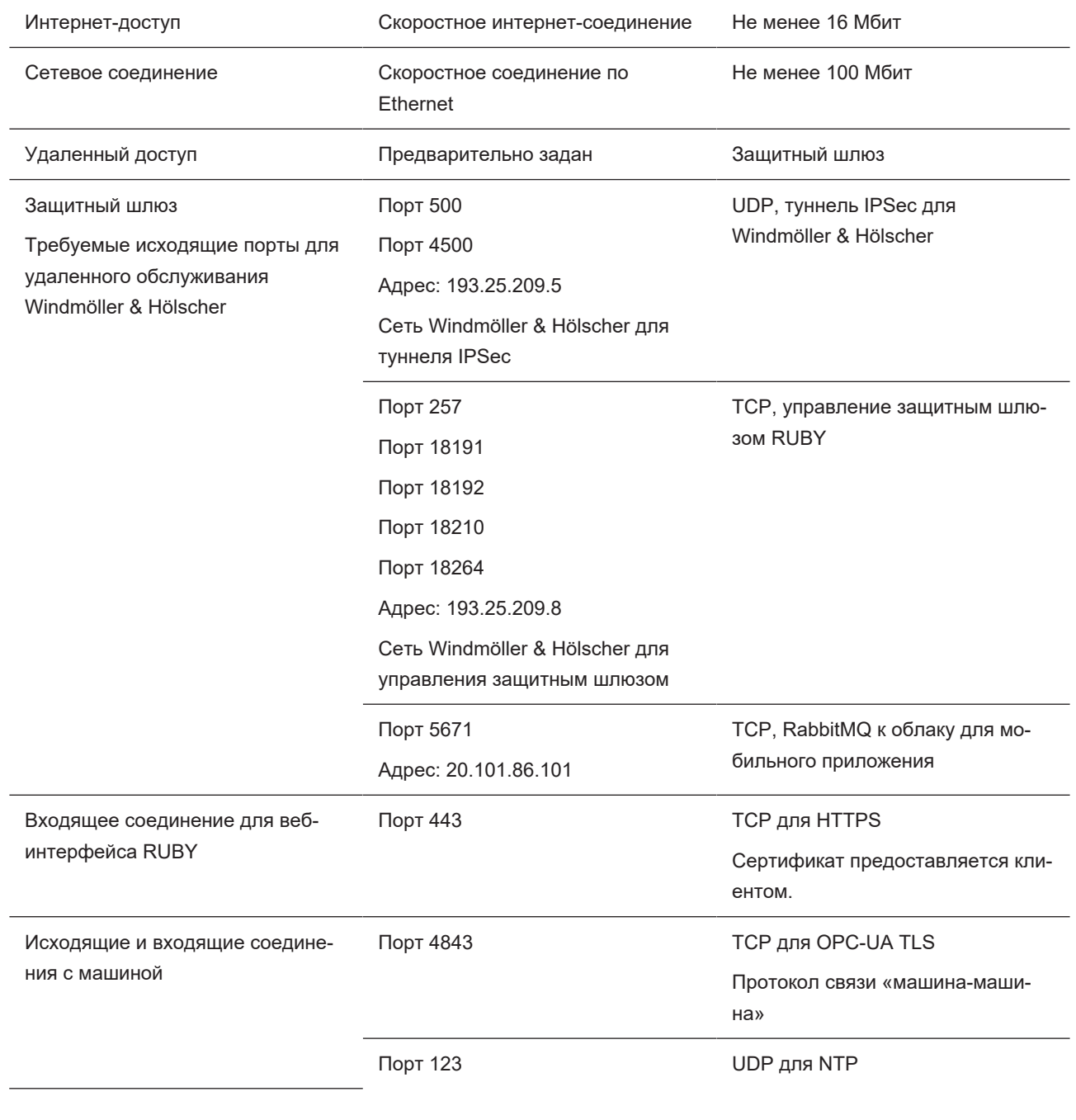

## <span id="page-25-2"></span>8.2 Технические указания

**127** 

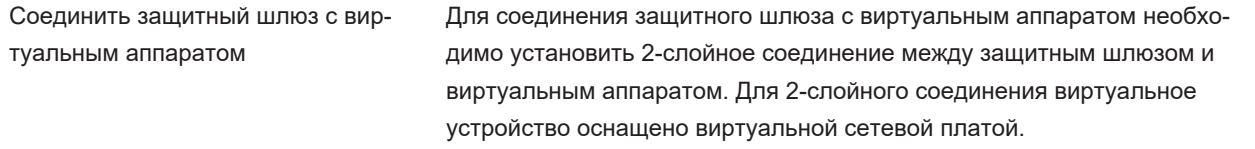

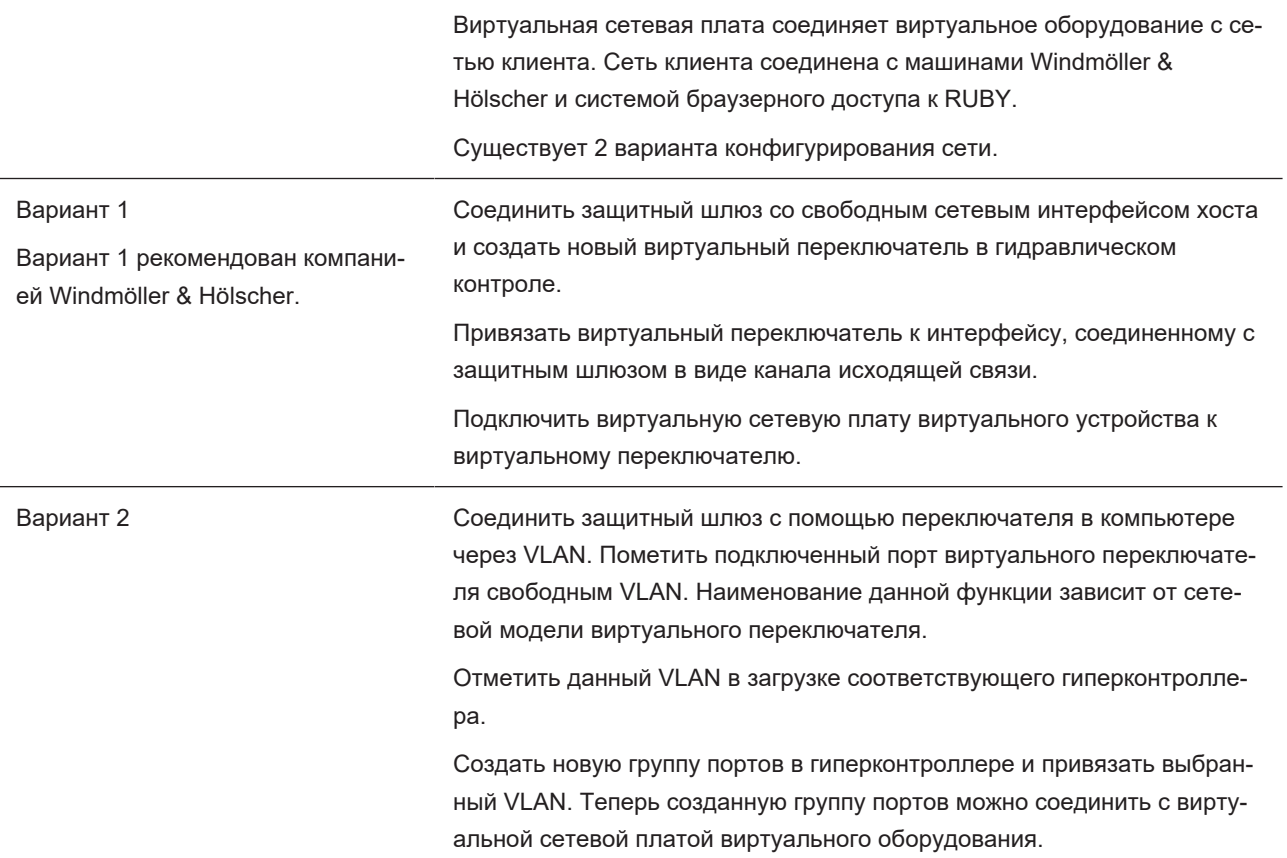

<span id="page-27-0"></span>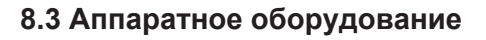

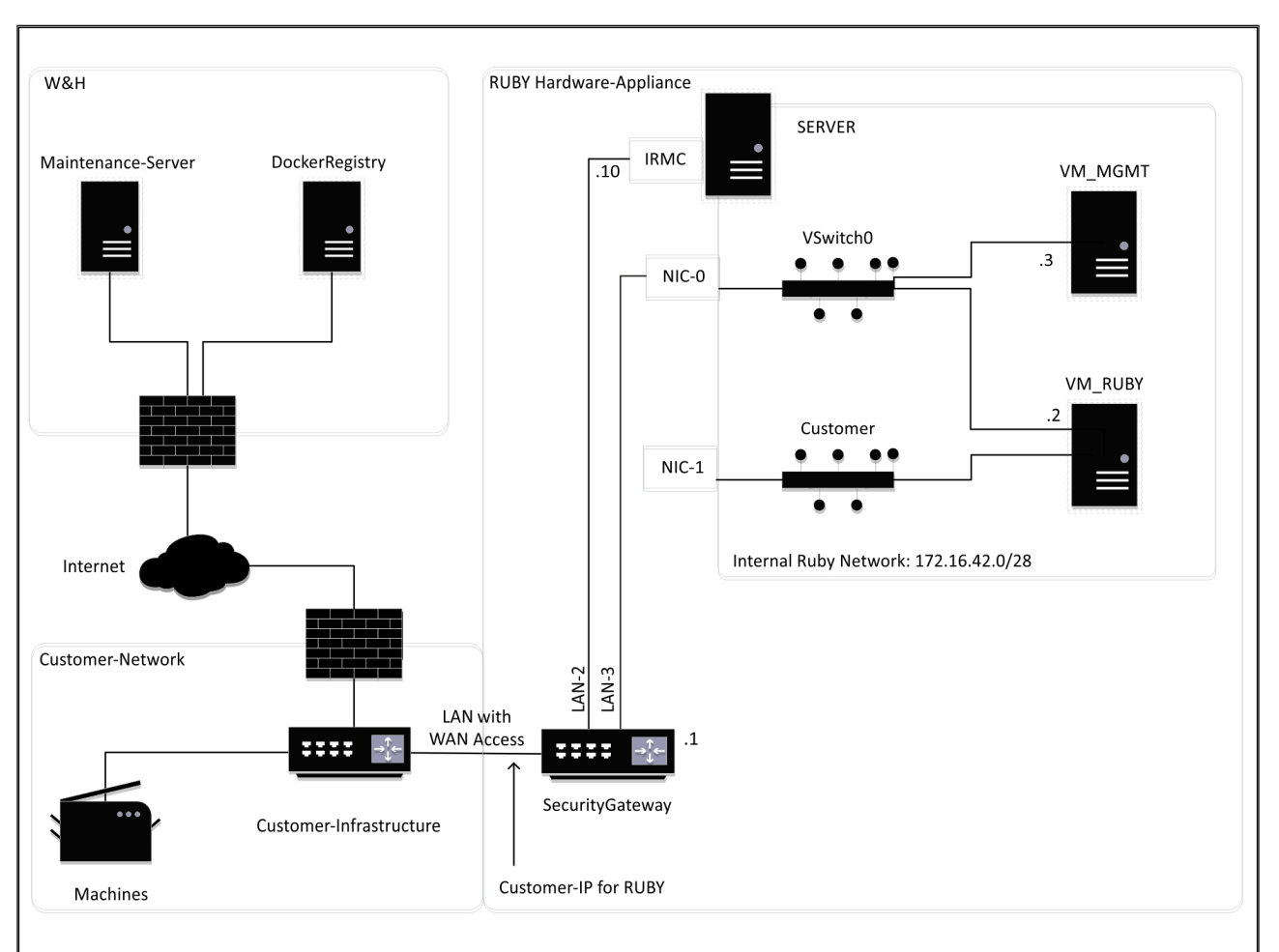

## **СОВЕТ**

Защитный шлюз затемняет внутренние адреса RUBY за IP-клиентом для RUBY. Клиент видит IP-адрес клиента для RUBY. Передача данных через порт 443 осуществляется через внутренний IP RUBY.

Вторая сетевая интерфейсная плата на виртуальной машине может использоваться, если сеть машины клиента полностью изолирована и поэтому недоступна из обычной сети клиента.

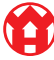

 $\blacktriangle$ 

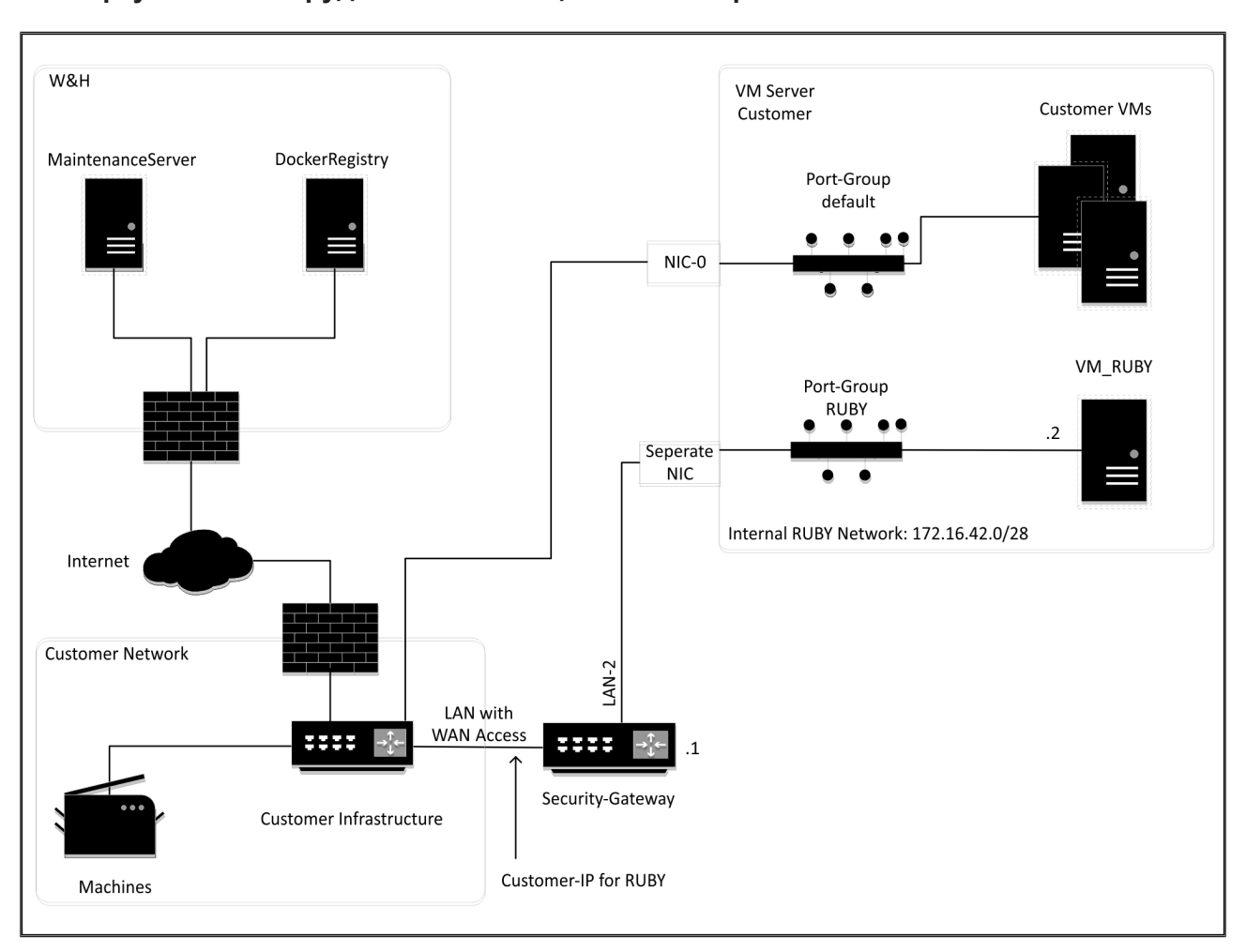

### <span id="page-28-0"></span>**8.4 Виртуальное оборудование со специальным портом** <sup>577629067</sup>

## **СОВЕТ**

Защитный шлюз затемняет внутренние адреса RUBY за IP-клиентом для RUBY. Клиент видит IP-адрес клиента для RUBY. Передача данных через порт 443 осуществляется через внутренний IP RUBY.

8 Технические указания | 8.5 Виртуальное оборудование с магистральным портом

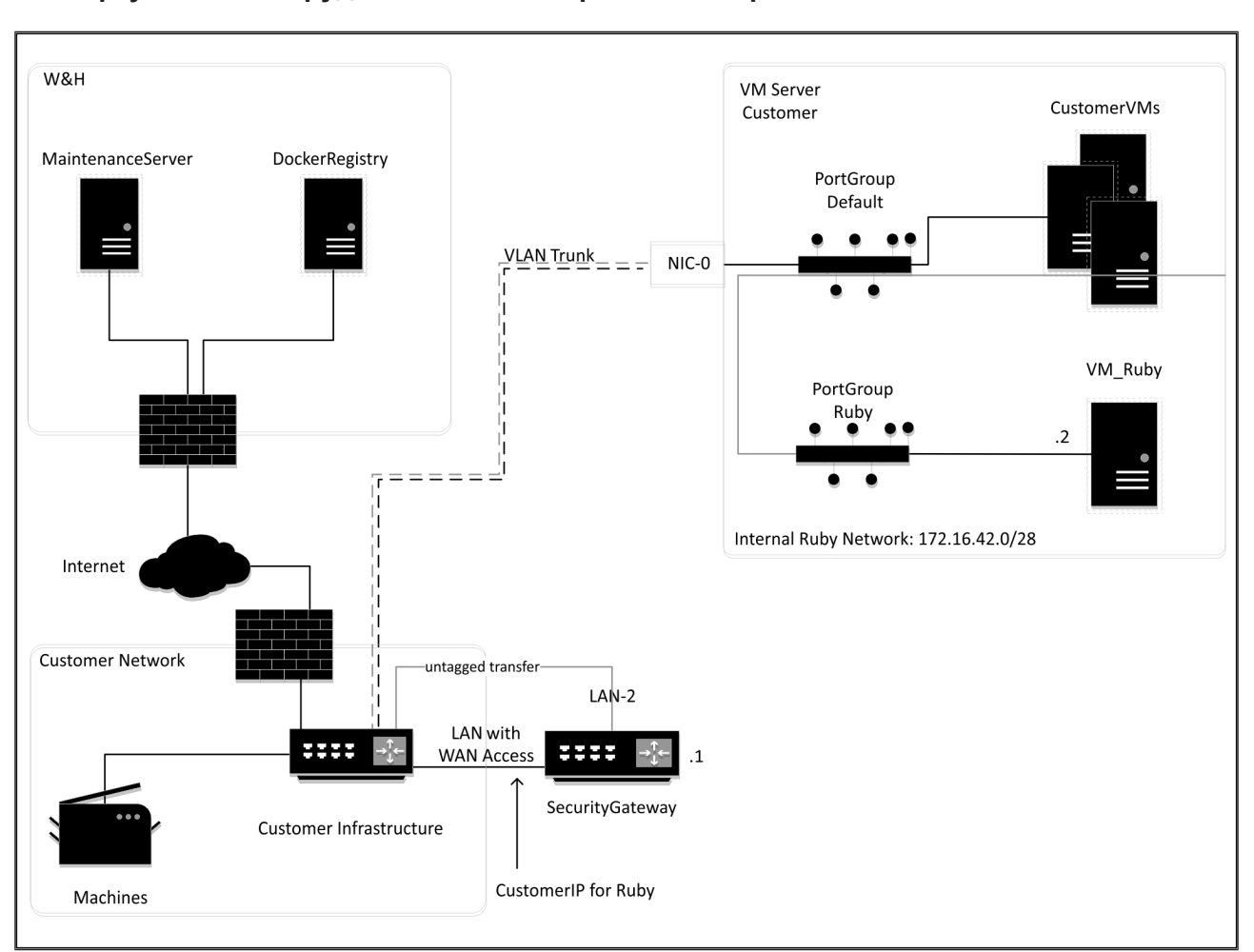

## <span id="page-29-0"></span>**8.5 Виртуальное оборудование с магистральным портом** <sup>577630987</sup>

## **СОВЕТ**

Защитный шлюз затемняет внутренние адреса RUBY за IP-клиентом для RUBY. Клиент видит IP-адрес клиента для RUBY. Передача данных через порт 443 осуществляется через внутренний IP RUBY.

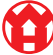

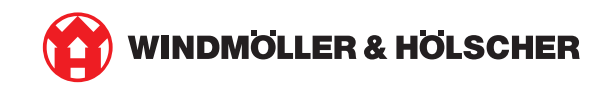